#### **Step 1: Click [PESB -](https://www.pesb.co.in/) Home or type "pesb.co.in" in your browser. Following interface will be generated.**

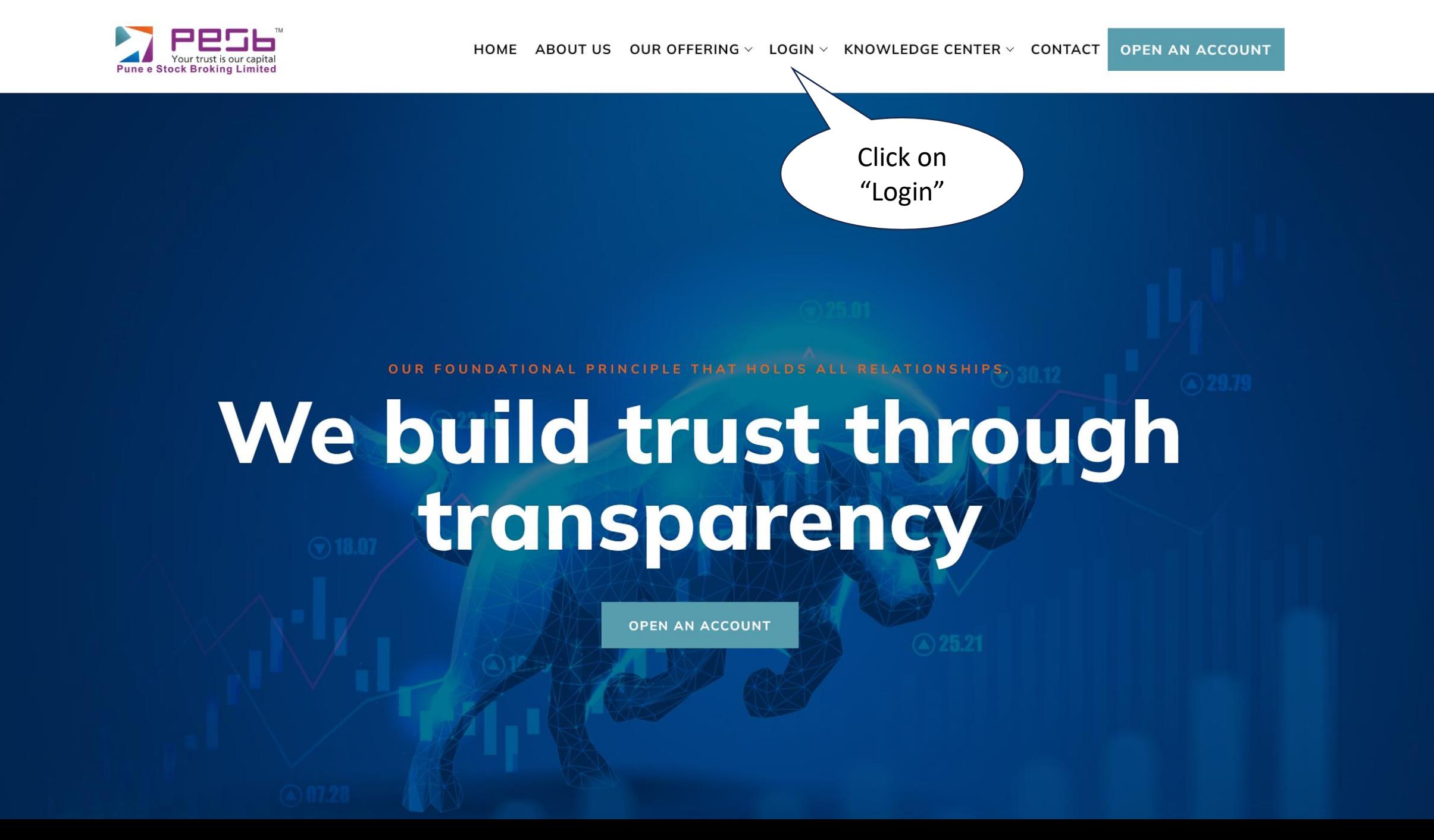

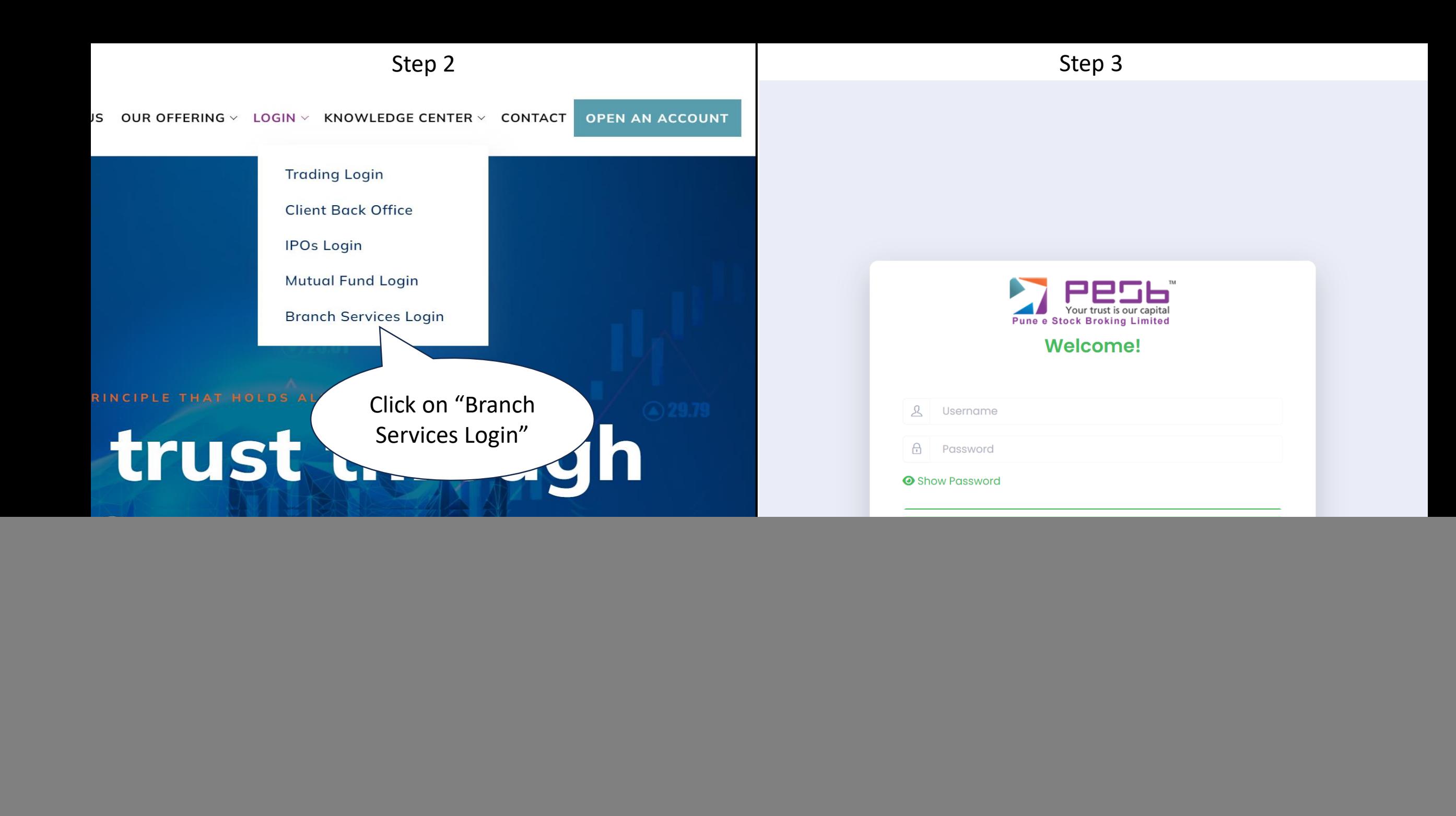

![](_page_2_Figure_0.jpeg)

### Step 5

![](_page_3_Picture_1.jpeg)

## Step 6

n

G

 $\bullet$ 

 $\bullet$ 

一篇

![](_page_4_Picture_73.jpeg)

图

**A** 

 $\mathbf{w}$ 

 $\circ$ 

 $\bullet$ 

**P** 

**C M** 

 $\overline{\mathbf{O}}$ 

 $\blacksquare$  U to to  $\bowtie$   $\blacksquare$  Its  $_{11/29/2023}$ 

### Step 7

![](_page_5_Picture_1.jpeg)

2:03 PM

11/29/2023

♥ 口 40 平 曜 版

# Step 8) Punch entry will be visible here.

![](_page_6_Picture_5.jpeg)

Step 9) To delete the previous punch buyback entry.

![](_page_7_Picture_1.jpeg)

![](_page_8_Figure_0.jpeg)